#### **Pra actica 01. S Sistema Op perativo Wi indows**

Uno de los programas más importante de Windows es el **Explorador de Windows**, que nos ayuda a gestionar tanto las carpetas como los archivos de nuestro PC. Todas las carpetas vienen representadas por un rectángulo de color amarillo con un pequeño saliente en la parte superior, salvo el caso de las carpetas especiales como la carpeta de las impresoras que además tiene un dibujo. Cada carpeta a su vez puede contener carpetas que denominaremos subcarpetas.

Un archivo es un conjunto de datos, que pueden pertenecer a un programa, ser un documento de texto, un dibujo, etc. El icono del archivo, dependerá del tipo de archivo. Los archi ivos almace enados en n nuestro PC C, se encuen ntran almac cenados en carpetas. Á Árbol de carpetas es la representación de la estructura jerárquica de carpetas y/o unidades de nuestro P<sub>C</sub>

Virtualmente Windows organiza las carpetas y unidades a partir del escritorio, es decir si pulsamos el botón de inicio de Windows, y pulsamos:

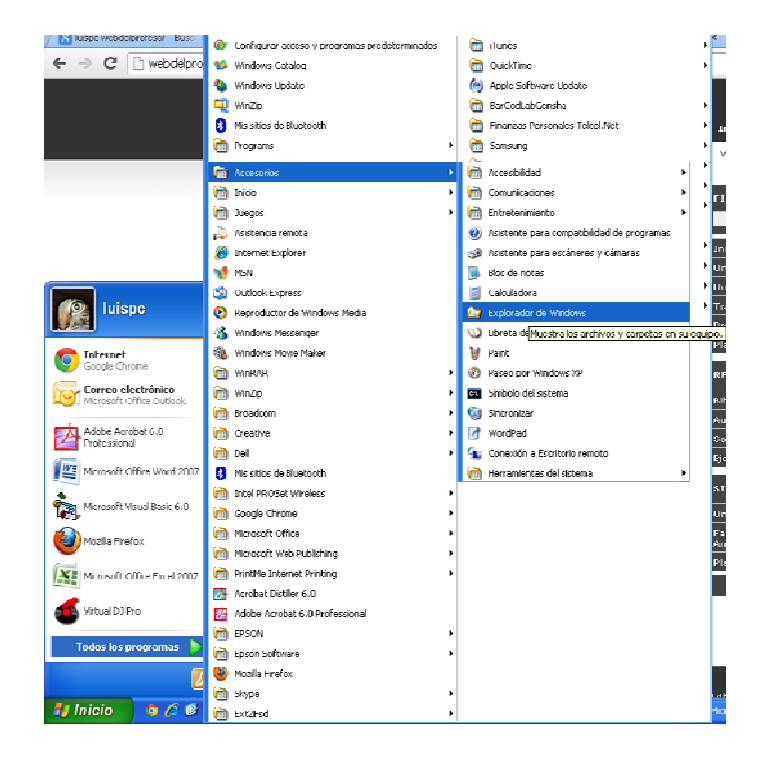

## **Todos los programas ▶ Accesorios ▶ Explorador de Windows**

El objetivo de esta práctica es la familiarización con el sistema operativo MS Windows para lo cual se realizarán algunos ejercicios básicos y explorar sus funcionalidades. Debe quedar clara la diferencia entre carpeta y archivo.

Contenido:

‐

Sistema de ficheros y algunas otras funcionalidades

- Breve introducción al sistema de archivos
	- o Archivos
	- o Carpetas
	- o Tipos de ficheros
	- o Extensiones
- Desde Mi PC.
- Desde el Explorador de Windows  $\overline{a}$
- Copia, renombrado y borrado de archivos y carpetas
- Creación de ficheros de texto con distintos editores.
- Buscador de Windows
- Comprimiendo y descomprimiendo ficheros y carpetas
- Configuración del escritorio, accesos directos, etc.
- Adjuntos  $\overline{a}$

# Ejercicio 1.

Entrar en Mi PC, comprobar las distintas unidades del sistema.

- 1. Inserte un Pendrive del computador (si no se tiene utilizar Mi PC  $\rightarrow$  Disco Local).
- 2. Hacer clic el botón derecho del ratón encima del icono del PenDrive o disco local observe la capacidad del almacenamiento del Dispositivo, botón derecho del ratón, elegir 'Propiedades'.
- 3. Efectúe una comprobación de errores del mismo: con el botón derecho del ratón. vuelva a seleccionar 'Propiedades' / 'Herramientas', pulsar la opción 'Comprobar Ahora' en la sección "Comprobar errores".

# Ejercicio 2.

Inicie el Explorador de Windows desde el menú inicial 'Inicio' / 'Programas' /

'Accesorios'...). Identificar carpetas y ficheros.

En la carpeta Mis Documentos cree una estructura de carpetas como se muestra en la figura siguiente usando el Explorador de Windows.

Para crear una carpeta dentro de otra o en la raíz, utilice cualquiera de las dos formas siguientes: 1. Seleccione el menú 'Archivo' del Explorador de Windows, con la opción 'Nuevo' / 'Carpeta'. Aparecerá una nueva carpeta en el sitio elegido, con el nombre provisional de 'Nueva Carpeta'. 2. Botón derecho del ratón, elegir 'Nuevo' / 'Carpeta'.

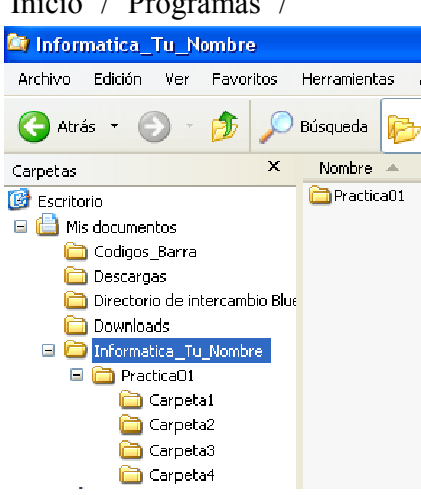

Repita la operación las veces necesarias para que la estructura final sea se indica en la figura.

#### Ejercicio 3. Renombrar carpetas y archivos

Para cambiar el nombre de las carpetas, seleccione con el ratón la carpeta elegida y utilice cualquiera de las dos formas siguientes:

- 1. Seleccione el menú 'Archivo' del Explorador de Windows, con la opción 'Cambiar Nombre'. Escribir el nuevo nombre.
- 2. Botón derecho del ratón, elegir 'Cambiar Nombre'.

Realice los siguientes renombres a carpetas:

- Renombre la Carpeta1 por Windows
- Renombre la Carpeta2 por Word
- Renombre la Carpeta3 por Excel
- Renombre la Carpeta4 por PowerPoint  $\mathbb{R}^{\mathbb{Z}}$

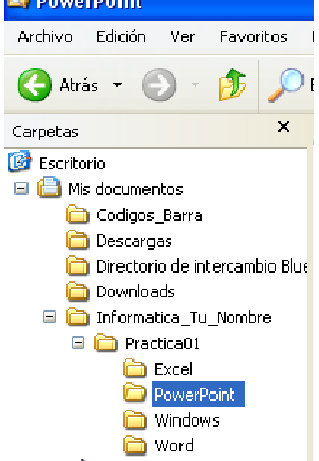

## Ejercicio 4.

1. Seleccionando la Sub Carpeta Windows que se encuentra dentro de la carpeta **Practica01** realizar lo siguiente:

Posar el cursor en el lado derecho de la pantalla que presenta el Explorador de Windows:

- Pulsar el botón derecho del ratón y elegir 'Nuevo' / 'Documento de texto'
- $\overline{a}$ Nombrarlo como practica01.txt
- 2. Seleccionando la Sub Carpeta Word que se encuentra dentro de la carpeta *Practica01* realizar lo siguiente:
	- Pulsar el botón derecho del ratón y elegir 'Nuevo' / 'Documento de **Microsoft Office Word'**
	- Nombrarlo como archivo word01.docx
- 3. Seleccionando la Sub Carpeta *PowerPoint* que se encuentra dentro de la carpeta Practica01:
	- Pulsar el botón derecho del ratón y elegir 'Nuevo' / 'Presentación de **Microsoft PowerPoint'**
	- Nombrarlo como *archivo\_powerpoint01.ppt*  $\omega$  .
- 4. Seleccionando la Sub Carpeta *Excel* que se encuentra dentro de la carpeta Practica01:
	- $\mathbb{Z}^{\mathbb{Z}}$ Pulsar el botón derecho del ratón y elegir 'Nuevo' / 'Hoja de cálculo de **Microsoft Office Excel'**
	- Nombrarlo como archivo excel01.xls

# Ejercicio 5

Seleccionando la carpeta *Informatica Tu Nombre* realizar lo siguiente:

- 1. Seleccionar *archivo\_word01.docx* dentro de la sub carpeta Word pulsar botón derecho del ratón, elegir 'WinZip' / 'Add to E archivo\_word01.zip', opción 'I Agree' o enviar a: carpeta comprimida (ZIP)
- 2. Comprobar que se ha creado un fichero .zip
- 3. Renombrar el fichero resultante como archivo\_word01.docx.zip
- 4. Posicionar sobre la carpeta Informatica Tu Nombre y comprimir la carpeta
- 5. Renombrar como *Informatica Tu Nombre comprimida.zip*

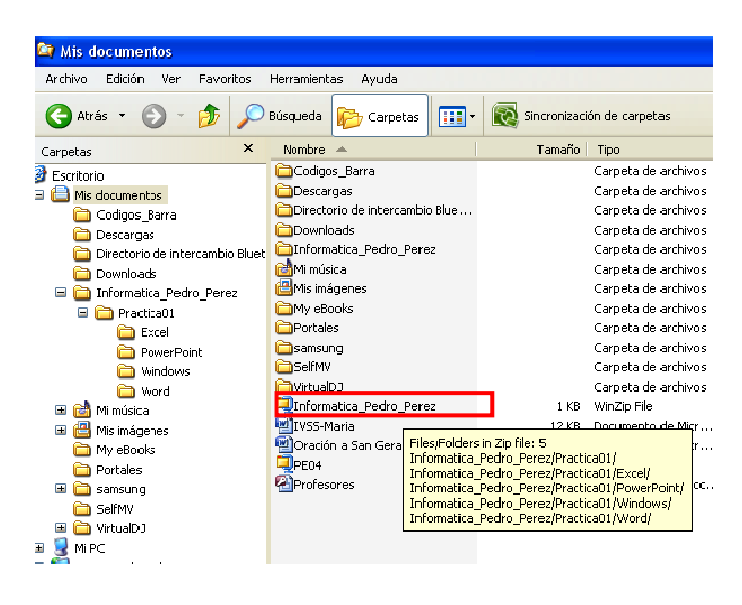

# Ejercicio 6: Descomprimir archivos

- 1. Crear en el escritorio una carpeta con el nombre *Descomprimir*
- 2. Copiar el archivo que se comprimió en el ejercicio 5 dentro de esta carpeta
- 3. Descomprimir el archivo *Informatica Tu Nombre comprimida.zip* en esta carpeta
- 4. Verificar el contenido de la carpeta descomprimida

#### Ejercicio 7: Enviar adjunto por correo

- 1. Iniciar sesión en la cuenta de correo
- 2. Responder el mensaje enviado a su correo reenviándolo y adjuntando el archivo comprimido
- 3. En la parte de texto colocar su nombre y apellidos

Propuestos:

http://www.aulaclic.es/winxp/epr 4 6 1.htm http://www.aulaclic.es/winxp/ev 4 6 1.htm